## Moodle: Adding Files to your course

You may have files you want to add to your web page such as notes you send home or handouts you create for students. Any type of file that exists can be uploaded into your course and stored on the Moodle server. While your files are on the server you can move, rename, edit or delete them.

1. To access the **Files** location, click the word **Files** from the **Administration** block.

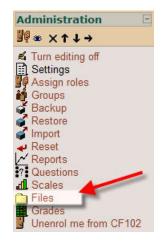

| 2. | It is a good |
|----|--------------|
|    | idea to      |
|    | create       |
|    | folders in   |
|    | order to     |
|    | organize     |
|    | your files.  |

|      | Name           | Size     | Modified             | Action |
|------|----------------|----------|----------------------|--------|
|      | Graphics       | 4 50.5KB | 5 Oct 2007, 11:11 AM | Rename |
|      | Parent_Files   | 0 bytes  | 5 Oct 2007, 11:11 AM | Rename |
| With | chosen files   |          |                      |        |
| With | chosen files ⊻ |          |                      |        |

- 1 Click the Make a folder button
- 2 In this example there are two folders already created.
- 3 **Before** you upload a file to a specific folder **click on the folder name**, then click the **Upload a file** button.
- 4 You can view the total file size here. Keep your total uploads under 100 MB. Any single upload has a maximum size of 60MB.

| Upload a file (Max size: 60MB)> /Parent_Files |        | <ol><li>Click the Browse<br/>button to go find a</li></ol> |
|-----------------------------------------------|--------|------------------------------------------------------------|
| Upload this file                              | Browse | file to upload.                                            |
| Cancel                                        |        |                                                            |

|                                                   | 2 patjohnson                                                                                                    |                                                                                        | -          | - 🔁 🖆 🎫 |                     |
|---------------------------------------------------|----------------------------------------------------------------------------------------------------|----------------------------------------------------------------------------------------|------------|---------|---------------------|
| My Recent<br>Documents<br>Desktop<br>Wy Documents | graphics_file<br>Proficiency I<br>www.public<br>graphics.htm<br>HPPSE1.12.0<br>KidCast_Eps<br>Minew_teache<br>p.J.SWK<br>Reg98.exe<br>sTUDENT.SV<br>temp.jog | V Destiny<br>), 46ENU.exe<br>iode 34 - (part 2) Dan's.mp4<br>r_2007.ppt<br>r_2007a.ppt |            |         |                     |
| My Computer<br>My Network<br>Places               | Video Confer                                                                                                    | rencing links.doc<br>resentation 8.28.07.ppt<br>Video Conferencing links               | L<br>s.doc |         | 2<br>Open<br>Cancel |

- 4. Navigate to your H: drive
- 5. Click on the file name you wish to upload (example: #1 in graphic)
- 6. Click the Open button (example: #2 in graphic)
- 7. Your screen will now look like the example below.
- 8. Click the Upload this file button.

| Upload a file (Max size: 60MB) | > /Parent_Files                                                         |        |
|--------------------------------|-------------------------------------------------------------------------|--------|
| H:\Video Conferencing links.do | C                                                                       | Browse |
| Upload this file               | Click here.<br>File will now be<br>available to link<br>to from Moodle. |        |

9. Your files will be listed as inside the folder you originally selected. Note: you see the folder name in the **breadcrumbs** at the top left corner of the screen. The example below shows that butteryfly2.jpg and butterfly4.jpg are files in a folder named **Graphics** in a course named **CF102** in **LISD Moodle**.

| LISD Moodle ► CF102 ► Files ► Graphics |                                  |            |                      |               |
|----------------------------------------|----------------------------------|------------|----------------------|---------------|
|                                        | Name                             | Size       | Modified             | Action        |
|                                        | E Parent folder                  |            |                      |               |
|                                        | butterfly2.jpg                   | 29.5KB     | 3 Apr 2007, 03:01 PM | Rename        |
|                                        | butterfly4.jpg                   | 21KB       | 3 Apr 2007, 02:36 PM | Rename        |
|                                        | With chosen files  Make a folder | Select all | Deselect all         | Ipload a file |

If you upload a file with the same name as an existing file it will automatically be overwritten. To preview any file you have uploaded just click on its name.

## Moodle: Displaying a folder from your Moodle Web Page

You may have uploaded multiple files to a folder in your Moodle Web Page Files area. These files may be documents you would like to make available to your students to view. There are two ways to do this.

- I. Adding a link to a specific document.
  - 1. Turn editing on.
  - 2. Click on **Add a resource**.

| 4 | ấ<br>■ Class Activities in Pictures → 北 ≼ × ∞ | -                                                                                                    | 7 |                 |   |   |
|---|-----------------------------------------------|----------------------------------------------------------------------------------------------------|---|-----------------|---|---|
|   | (                                             | Add a resource                                                                                                    | 0 | Add an activity | × | т |
|   |                                               | Insert a label<br>Compose a text page<br>Compose a web page<br>Link to a file or web site<br>Display a directory<br>Add an IMS Content Package |   |                 |   |   |

- 3. Click on Link to a file or web site
- 4. Enter a name for your Link that will show on the web page.
- 5. Click the Choose or upload a file button.

| Link to a file or web site |          |                     |                         |
|----------------------------|----------|---------------------|-------------------------|
|                            | Location | http://             | Choose or upload a file |
|                            |          | Search for web page |                         |

|                 | Modified             | Size   | Name                |
|-----------------|----------------------|--------|---------------------|
|                 |                      |        | E Parent folder     |
| M Choose Rename | 3 Apr 2007, 03:01 PM | 29.5KB | 🗌 🖸 butterfly2.jpg  |
| M Choose Rename | 3 Apr 2007, 02:36 PM | 21KB   | 📄 🖸 butterfly4.jpg  |
|                 |                      |        |                     |
|                 |                      |        | Vith chosen files 💌 |

- 7. In the **Window** drop-down box change to **New Window**.
- 8. Scroll to the bottom of the page and click **Save Changes**.

## Moodle: Displaying a folder containing multiple files from your Web Page

## II. Adding a link to a folder containing multiple files

| 2.                     | Turn editing of<br>Click Add a re<br>Click Display          | esource                                                        | 3 4                                              | Add a resource                                                                                                    | Add an activity                                   | ✓                |
|------------------------|-------------------------------------------------------------|----------------------------------------------------------------|--------------------------------------------------|----------------------------------------------------------------------------------------------------|---------------------------------------------------|------------------|
|                        | directory<br>Enter a name<br>directory that<br>show on your | for this<br>will                                               | 4 ≰<br>B Class Activities in Pictures → It ≰ × ∞ | Add a resource<br>Add a resource<br>Insert a label<br>Compose a text page<br>Compose a web page<br>Link to a file or web site<br>Display a directory<br>Add an 1MS Content Packa | Add an activity                                   | ↓<br>↓<br>↓<br>↓ |
| Display a directory    |                                                             |                                                                |                                                  |                                                                                                    |                                                   |                  |
| Common module settings | Display a directory                                         | Main files dire<br>Main files dire<br>Graphics<br>Parent_Files |                                                  | 5. From<br>Displ<br>direc                                                                                                    | lay a<br>ctory                                    |                  |
|                        | Visible                                                     | Show 💙                                                         | nges Cancel                                      | menu<br>the n<br>the fo                                                                                                    | down<br>u select<br>ame of<br>older to<br>ay. You |                  |
|                        | probably do no                                              | ot want to                                                     | display the Main fil                             | •                                                                                                    | 5                                                 |                  |

would display all folders and files saved to your web page.

The link from your web page will now show all files saved to the selected folder in step 5 above.